## Laptop Device Setup

Below is information to help you get your device set up for the 2020-2021 school year.

- 1. Complete the attached/linked [Windows](https://www.unit5.org/cms/lib/IL01905100/Centricity/Domain/62/Windows%2010%20Setup.pdf) setup.
	- a. Please remember these Dell 3340's are temporary devices that will be replaced once our new devices are delivered.
- 2. You should have connected to your home internet during setup. If not, you will need to connect before the next steps.
	- a. Please make sure your home has an internet connection with a provider. The providers we have in this area are MetroNet, Comcast and Frontier. All three providers will provide support making sure your connection works correctly.
	- b. Comcast is offering 60 days Free internet access for low income families. Please see the attached document or open this link for more [information.](https://drive.google.com/file/d/1ne8ONyaKpriKvpWEoxHwc0H6A3xqWeOa/view)
- 3. For the following step you will need to access your student's Unit 5 email address. This will also be their username. See the attached/linked Finding Student [Username-Email](https://drive.google.com/file/d/10dYVQ63QuABirNNoXGVSVjdsjVTJJB2A/view?usp=sharing)
- 4. Download Microsoft licensing.
	- a. Each of the Dell 334Os are handed out with a Windows [Production](https://www.unit5.org/cms/lib/IL01905100/Centricity/Domain/62/Active%20Windows%2010.pdf) Key for those devices.
	- b. Once the initial login is completed parents will have 30 days to set up the Windows Production Key.

If there are issues during setup, please email [remoteissues-PK-5@unit5.org](mailto:remoteissues-PK-5@unit5.org) for support.

Once your computer is up and running and connected to the internet, please see the Parent and [student](https://sites.google.com/unit5.org/elementary-e-learning/home/parents/i-have-a-device-now-what) video [tutorials](https://sites.google.com/unit5.org/elementary-e-learning/home/parents/i-have-a-device-now-what) which can found by going to:

- [www.unit5.org](http://www.unit5.org/)
- Click on the **Remote Learning Info Button** in the middle of the page.

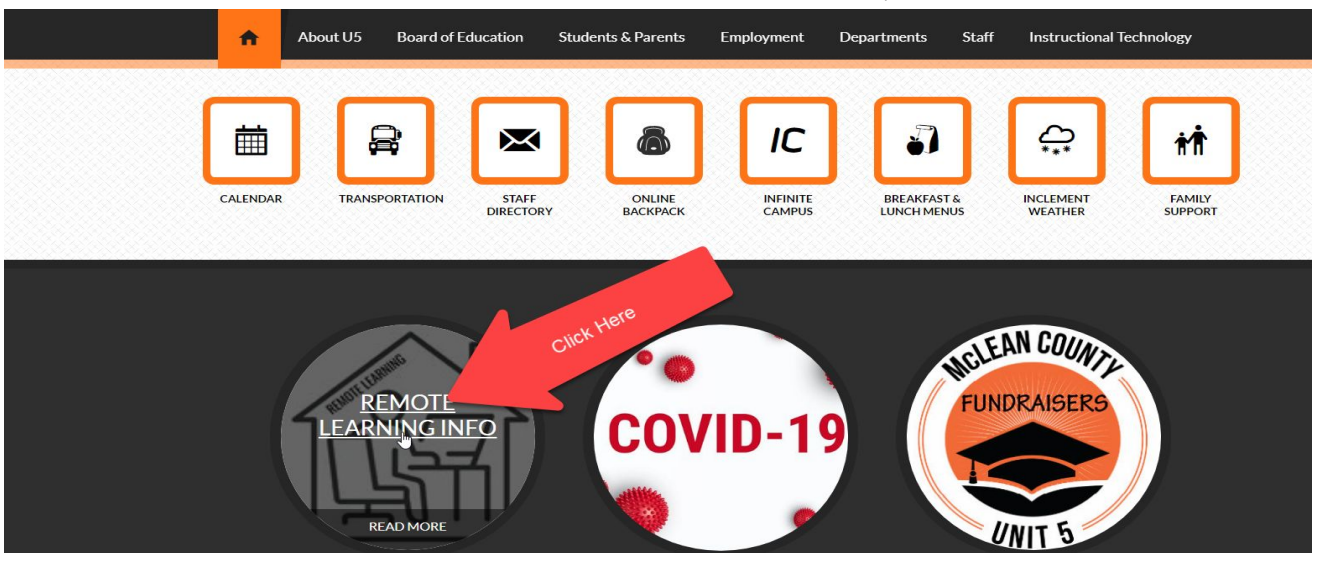

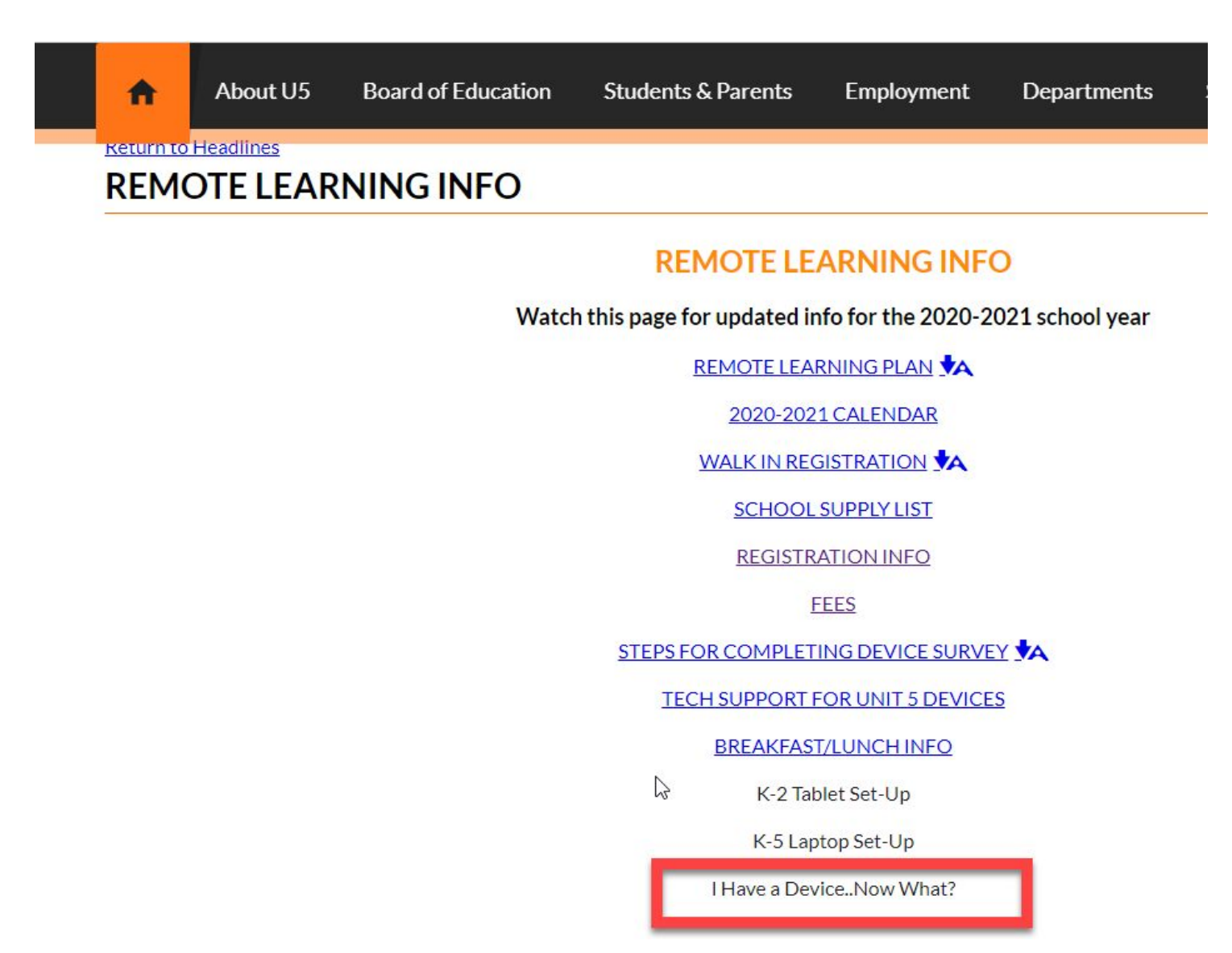

Parent and student video [tutorials](https://sites.google.com/unit5.org/elementary-e-learning/home/parents/i-have-a-device-now-what) - Located on our Unit 5 Remote Learning Website

- I have a device, now what? Select the corresponding orange button for the type of device you have and follow the set of instructions
	- Clever
	- Seesaw
	- Google Classroom